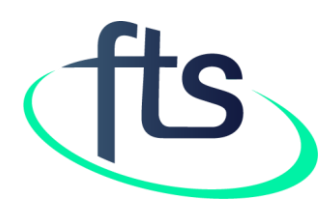

# Financial Tracking Service Tutorial: How to find data on humanitarian funding by affected country

### TABLE OF CONTENTS

- Page 3: Introduction
- Page 4: How to find data on a specific affected country
- Page 5: How to access data from the map on the homepage
- Page 6: Funding "By affected country" landing page
- Page 7: Description of a specific affected country page
- Page 8: "Summary" tab content 1
- Page 9: "Summary" tab content 2
- Page 10: "Summary" tab content 3
- Page 11: "Summary" tab content 4
- Page 12: Description of the "Data" tab
- Page 13: How to use the "Data" tab

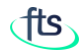

## INTRODUCTION

FTS tracks flows of humanitarian aid worldwide with a particular focus on response plans and appeals. For affected countries with an active humanitarian response plan or flash appeal, this means that there are two pages which may be relevant to you: the country page and the response plans/appeals page.

The former summarizes and provides access to all humanitarian funding to actors in the country, both within and outside of the scope of any response plan(s).

The appeal page focusses on the response plan, and adds coverage data to the offering, showing requirements, funding and gaps.

The following is worth keeping in mind:

- If you are looking for coverage data on a particular plan or part thereof, use the appeal page
- If you are looking for all funding to a given country, or a breakdown of what is 'inside' vs 'outside' the response plan/appeal, use the country page
- As response plan/appeal funding is a subset of country funding, filtering a view on a country page by a particular plan will give the same results as viewing the unfiltered view on the relevant response plan/appeal page.

HOW TO FIND DATA ON A SPECIFIC AFFECTED COUNTRY

There are two navigation pathways to retrieve data on humanitarian funding by affected country:

- 1. From the home page: select the "Where funds are going" tab on the map
- 2. The country-specific pages under the "Reported funding" menu item (go directly to page 6 for the description)

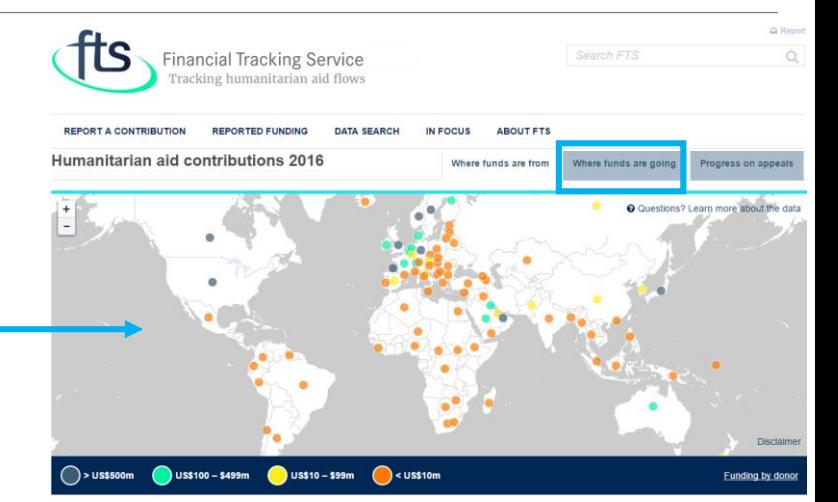

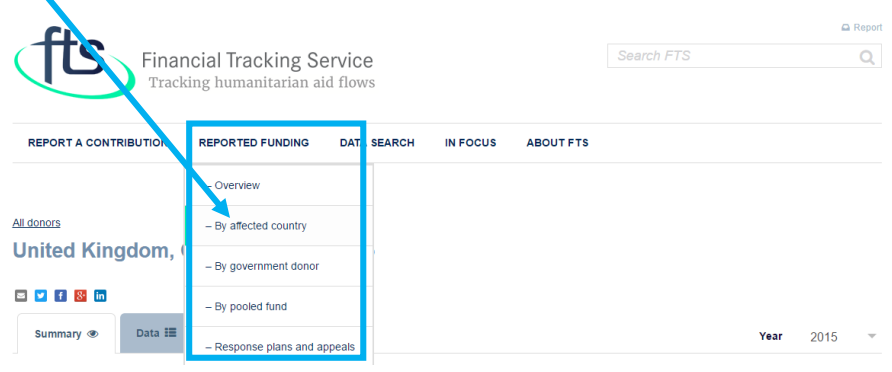

THE CLICKABLE MAP ON THE HOMEPAGE

## Let's assume that you are looking for information on humanitarian funding received by Afghanistan:

- 1. Click on the "Where funds are going" tab
- 2. Click on Afghanistan on the map; a pop-up will appear displaying the total funding reported for humanitarian activities
- 3. If you want to know more about Afghanistan as recipient country, click on it in the pop-up to be redirected to the country-specific page (go to page 7 for its description)

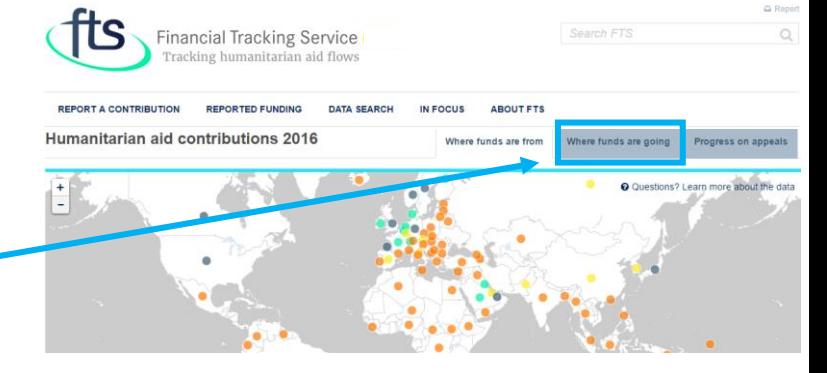

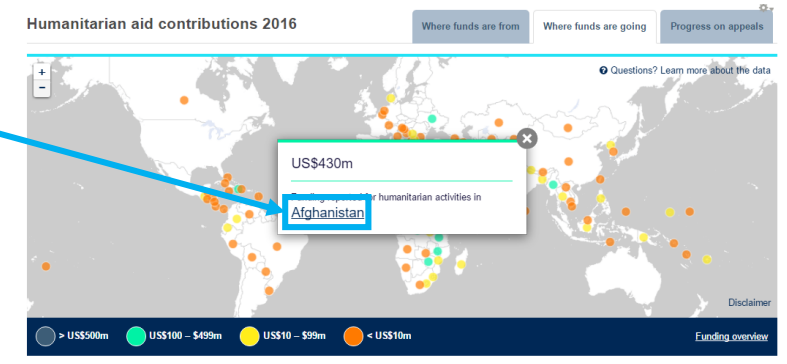

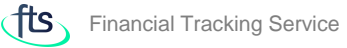

#### REPORTED FUNDING BY AFFECTED COUNTRY LANDPAGE

Selecting "By affected country" under the "Reported funding" menu item you reach a page showing a list of affected countries.

Let's imagine that you are searching for humanitarian funding flows to Afghanistan, just click on its name to open the country specific page.

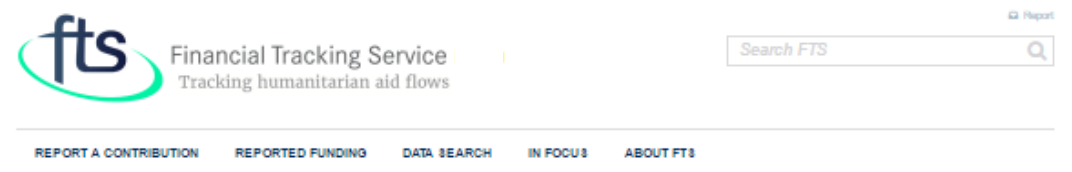

**Manager** 

#### **List of affected countries**

Select a country to see the most recent information about where funds are going.

Edit the country overview intro block

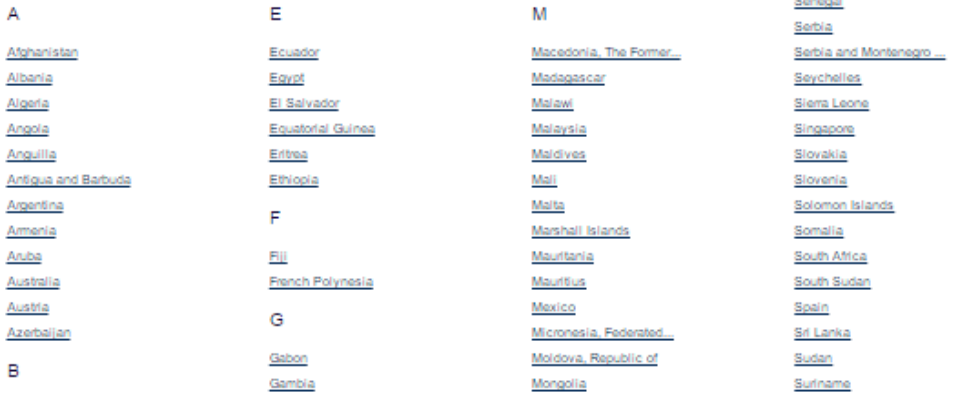

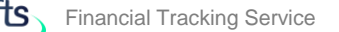

#### REPORTED FUNDING BY SPECIFIC AFFECTED COUNTRY

By default, the landing page of Afghanistan opens up showing the current year summary figures. Two tabs sit on top of the charts: "Summary" and "Data".

The "Summary" presents key data through a series of charts. The "Data" tab allows you to look more closely to data details.

Select your year of interest before starting your data analysis by using the "Year" selector.

The side bar displays the links to all the appeals related to the selected country.

The next pages explain the content offered by each tab.

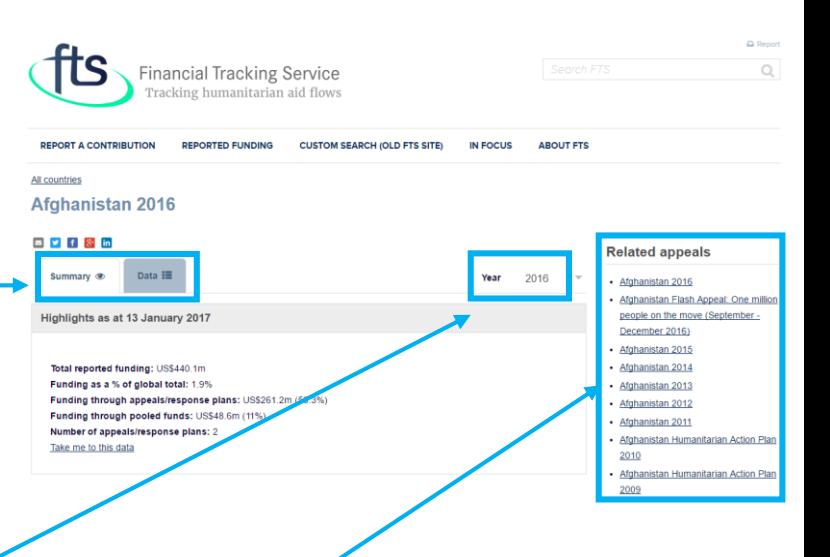

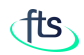

REPORTED FUNDING BY AFFECTED COUNTRY: SUMMARY TAB - 1

Let's assume that you are searching for 2016 humanitarian funding flows to Afghanistan; click on the "Year" button to select 2016.

The "Highlights" pane gives you the snapshot on the total funding and other key figures for the selected year.

The "Response plan/appeal" table lists all the existing response plans/appeals for the selected country and year. The table will be empty in case the country does not have any appeal.

**TIP 1:** click on appeal/plan to open its page.

**TIP 2**: hover over each pane to make the download button appear. Click on the button to display the download menu.

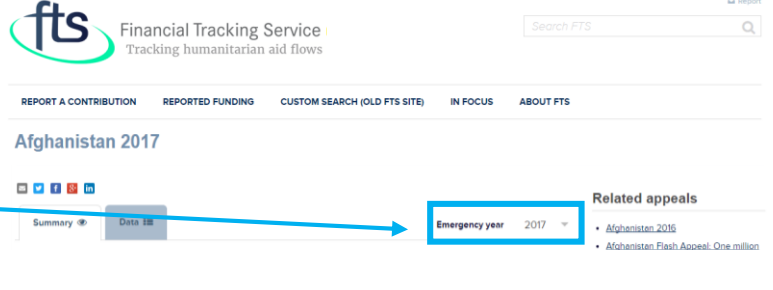

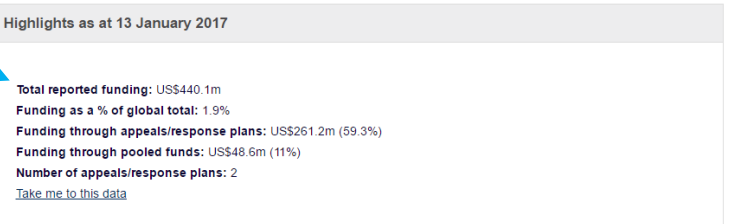

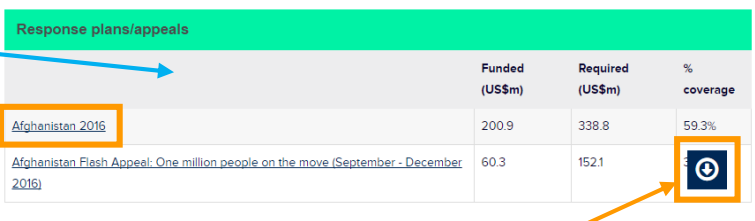

rends in renorted funding

DOWNLOAD AS IMAGE (PNG)

**DOWNLOAD AS EXCEL FILE (XLS** 

**DOWNLOAD AS EXCEL FILE (CSV)** 

#### REPORTED FUNDING BY AFFECTED COUNTRY: SUMMARY TAB - 2

The "Trends in reported funding" chart shows the funding trend to Afghanistan of the last 10 years.

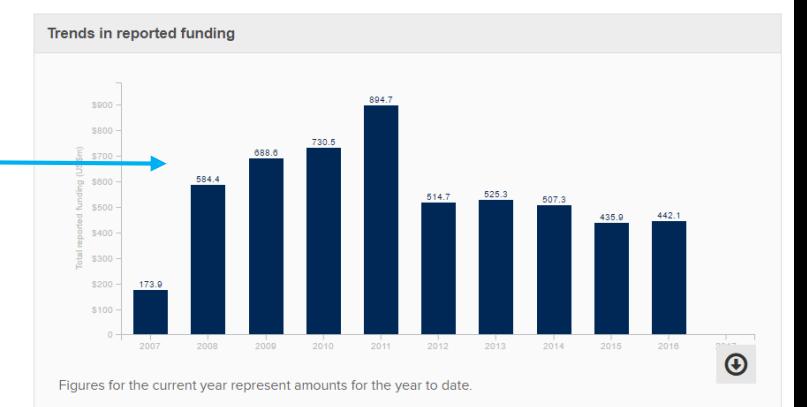

The "Funding by source" graph reports the largest 5 funding sources. To see the complete list, click on "Take me to this data" link. If you want to download the chart, hover over the pane to make the download button appear.

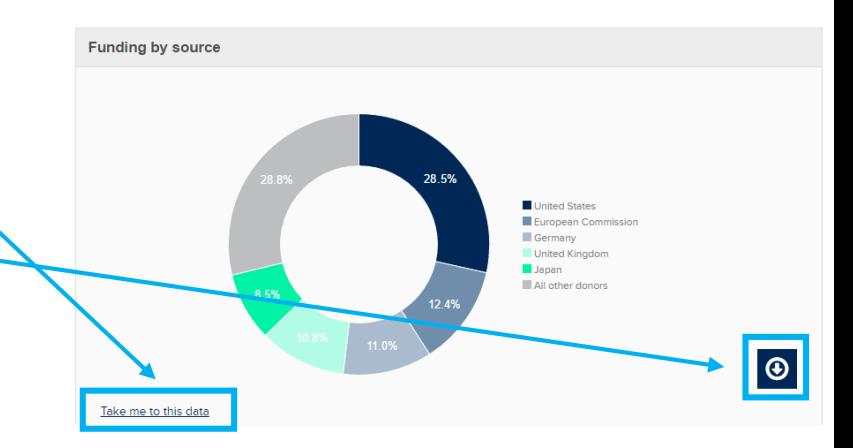

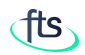

 $\odot$ 

REPORTED FUNDING BY AFFECTED COUNTRY: SUMMARY TAB - 3

The "Funding by sector" chart shows the total funding to Afghanistan by sector.

To see the complete list, click on "Take me to this data" link.

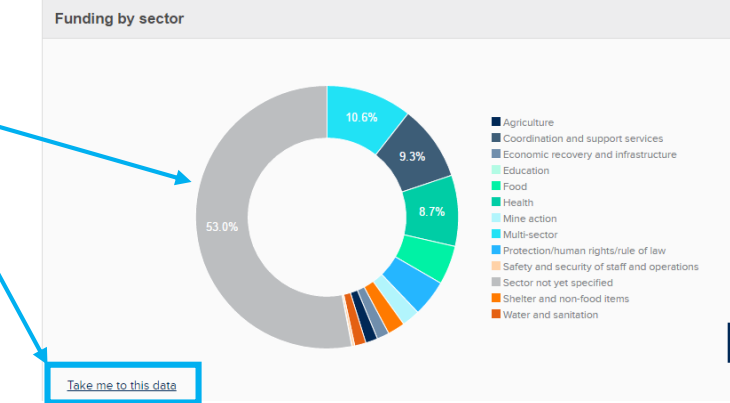

The "Largest UN recipient" table shows the largest funding to UN organizations in Afghanistan.

To see the complete list, click on "Take me to this data".

The sixth pane reports the largest funding to NGO organizations in Afghanistan.

To see the complete list, click on "Take me to this data".

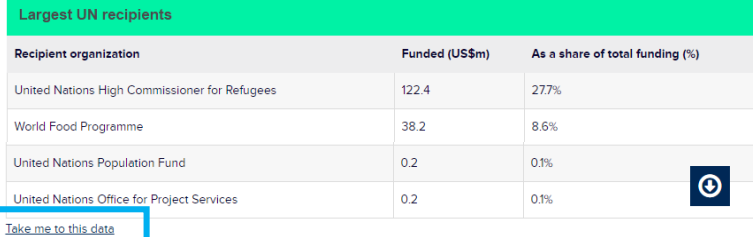

argest NGO, Red Cross/Red Crescent and other organizational recipients

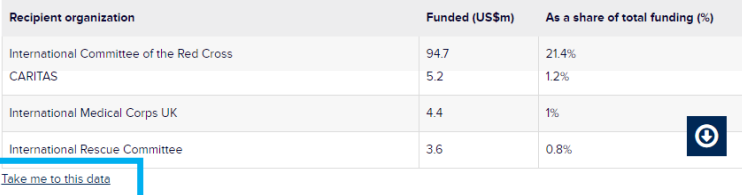

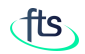

#### REPORTED FUNDING BY AFFECTED COUNTRY: SUMMARY TAB - 4

The seventh pane shows the allocations channeled through pooled funding mechanism (CERF and, if present, the specific Country Based Pooled Fund). Hover over the pane to make the download button appear, then click on it to make the download menu display.

If the information included in the "Summary" tab is not enough for your research, you can dig more in our database by clicking on the "Data" tab.

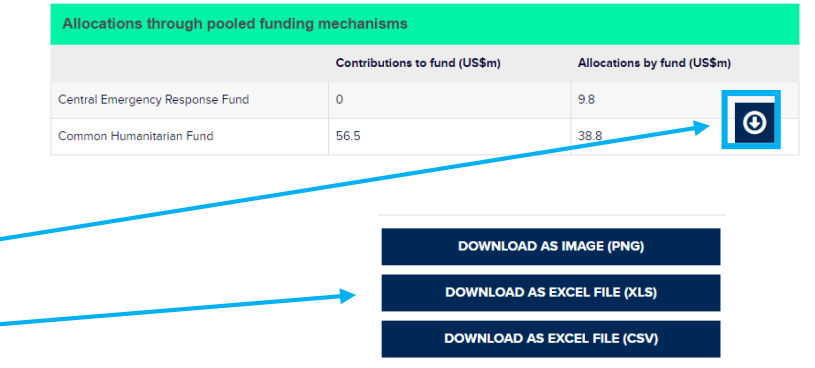

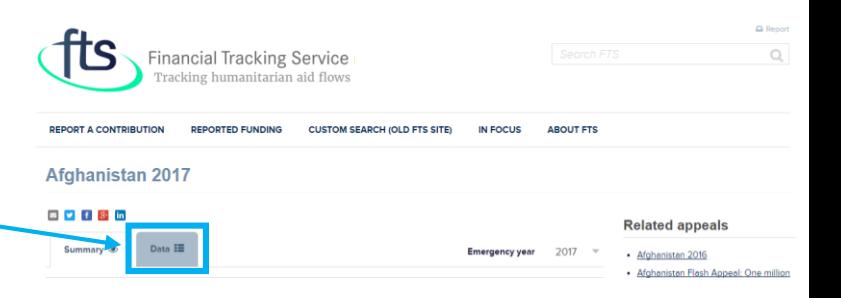

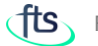

#### REPORTED FUNDING BY AFFECTED COUNTRY: DATA TAB

The "Data" tab has several Views. The default view is by Individual Flows. The Individual flows View provides a table with one line for each contribution by the donor.

The other Views aggregate the information according to the selected parameter.

You can change the parameters by selecting a different year or a different view.

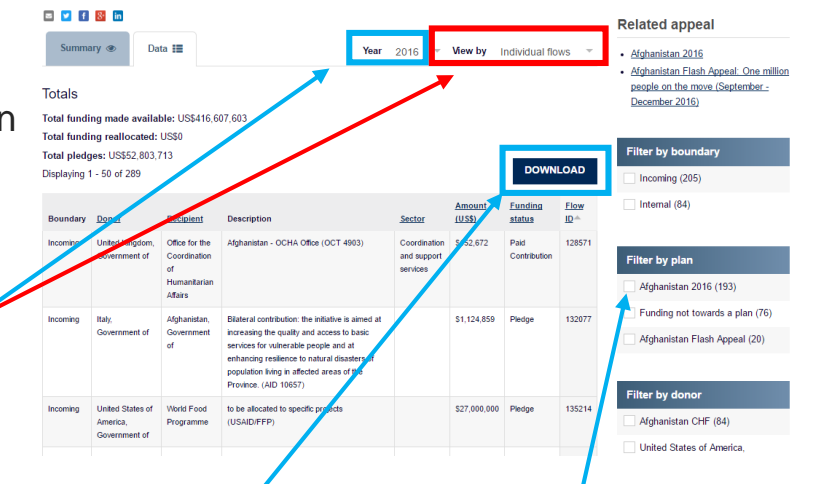

The download button is available at the top-right of each displayed table.

The side bar includes links to existing plans/appeals (if in place), and filters to refine your search.

**NOTE**: the first column (Boundary) classifies flows as incoming, internal (such as reallocations), and outgoing (such as carryovers). To avoid double counting, never sum incoming with internal and outgoing flows.

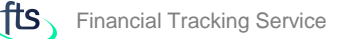

#### REPORTED FUNDING BY AFFECTED COUNTRY: HOW TO USE DATA TAB

Let's assume that you want to know now the total funding to Afghanis for 2015, by donor:

- 1. Change year to 2015
- 2. Select "Donor" from the list of possible views

Sumr

**Totals** 

Donor org Afghanista Australia. Belgium. Canada, Central Er Denmark. European European **Cintond**<sub>C</sub>

3. See the results

### **TIPS**:

- click on columns' header to change data sorting.
- Use filters for deeper data analysis

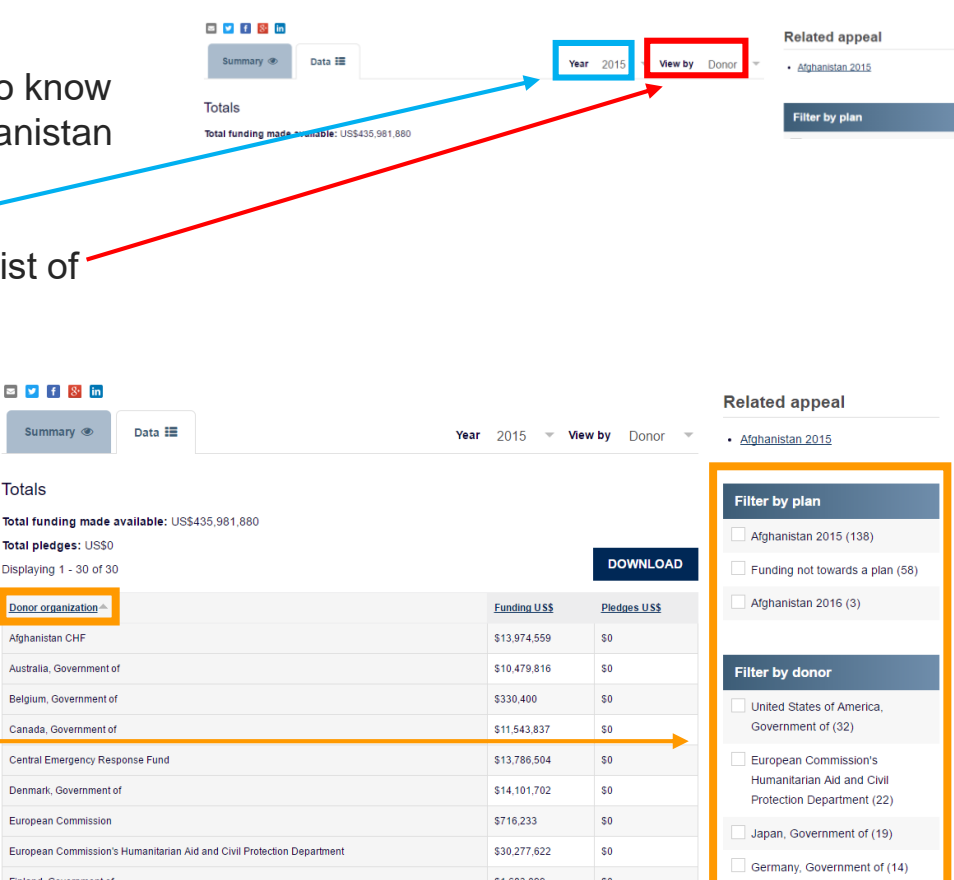

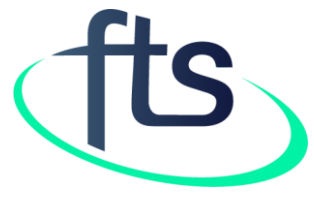

Thank You

**Contact us at fts@un.org**